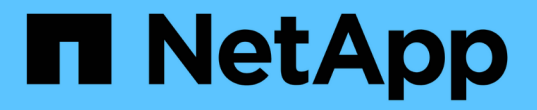

#### パスワードを管理します ONTAP tools for VMware vSphere 10.1

NetApp June 21, 2024

This PDF was generated from https://docs.netapp.com/ja-jp/ontap-tools-vmware-vsphere-10/manage/change-manager-password.html on June 21, 2024. Always check docs.netapp.com for the latest.

# 目次

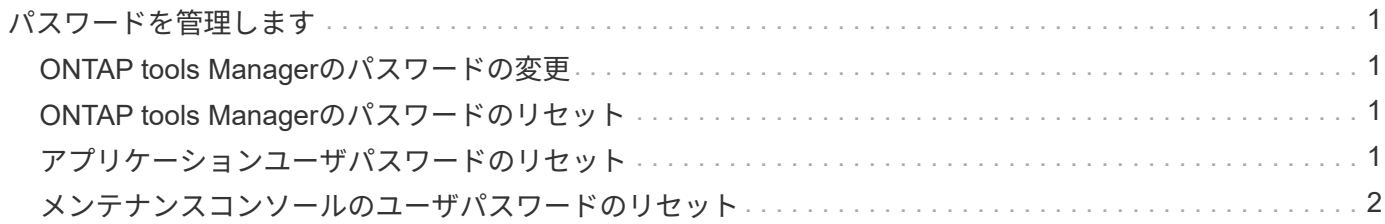

## <span id="page-2-0"></span>パスワードを管理します

#### <span id="page-2-1"></span>**ONTAP tools Managerのパスワードの変更**

管理者パスワードは、ONTAP tools Managerを使用して変更できます。

- 手順 \*
	- 1. WebブラウザからONTAP Tools Managerを起動します。 https://loadBalanceIP:8443/virtualization/ui/
	- 2. 導入時に指定したONTAP tools for VMware vSphere管理者のクレデンシャルを使用してログインしま す。
	- 3. 画面右上の\* administrator アイコンをクリックし、 Change password \*を選択します。
	- 4. パスワードの変更ポップアップウィンドウで、古いパスワードと新しいパスワードの詳細を入力しま す。パスワード変更の制約がUI画面に表示されます。
	- 5. 変更を適用するには、\*変更\*をクリックします。

#### <span id="page-2-2"></span>**ONTAP tools Manager**のパスワードのリセット

ONTAP tools Managerのパスワードを忘れた場合は、ONTAP tools for VMware vSphere メンテナンスコンソールで生成されたトークンを使用して管理者クレデンシャルをリセ ットできます。

- 手順 \*
	- 1. WebブラウザからONTAP Tools Managerを起動します。 https://loadBalanceIP:8443/virtualization/ui/
	- 2. ログイン画面で、\*[パスワードのリセット]\*オプションを選択します。

Managerパスワードをリセットするには、ONTAP tools for VMware vSphereメンテナンスコンソール を使用してリセットトークンを生成する必要があります。 。vCenter Serverでメンテナンスコンソー ルを開きます。 。「2」と入力してシステム設定オプションを選択します 。「3」を入力してトークン を生成し、マネージャのパスワードをリセットします。

- 3. パスワードの変更ポップアップウィンドウで、パスワードリセットトークン、ユーザ名、および新し いパスワードの詳細を入力します。
- 4. [リセット(Reset)]\*をクリックして変更を適用します。 パスワードがリセットされたら、新しいパ スワードを使用してログインできます。

### <span id="page-2-3"></span>アプリケーションユーザパスワードのリセット

アプリケーションユーザのパスワードは、SRAとVASA ProviderをvCenter Serverに登録 するために使用されます。

• 手順 \*

- 1. WebブラウザからONTAP Tools Managerを起動します。 https://loadBalanceIP:8443/virtualization/ui/
- 2. 導入時に指定したONTAP tools for VMware vSphere管理者のクレデンシャルを使用してログインしま す。
- 3. サイドバーの\*[設定]\*をクリックします。
- 4. 画面で、[パスワードのリセット]\*を選択します。
- 5. ユーザ名と新しいパスワードを入力し、新しいパスワードの入力を確認します。
- 6. [リセット(Reset)]\*をクリックして変更を適用します。

#### <span id="page-3-0"></span>メンテナンスコンソールのユーザパスワードのリセット

ゲストOSの再起動処理中に、grubメニューにメンテナンスコンソールのユーザパスワー ドをリセットするオプションが表示されます。 このオプションは、対応するVMに存在 するメンテナンスコンソールのユーザパスワードを更新する場合に使用します。パスワ ードのリセットが完了すると、VMが再起動して新しいパスワードを設定します。HA導 入シナリオでは、VMの再起動後、他の2つのVMでパスワードが自動的に更新されます。

- 手順 \*
	- 1. vCenter Serverにログインする
	- 2. VMを右クリックし、\* Power **>** Restart Guest OS \*を選択します。 システムの再起動中に、次の画面 が表示されます。

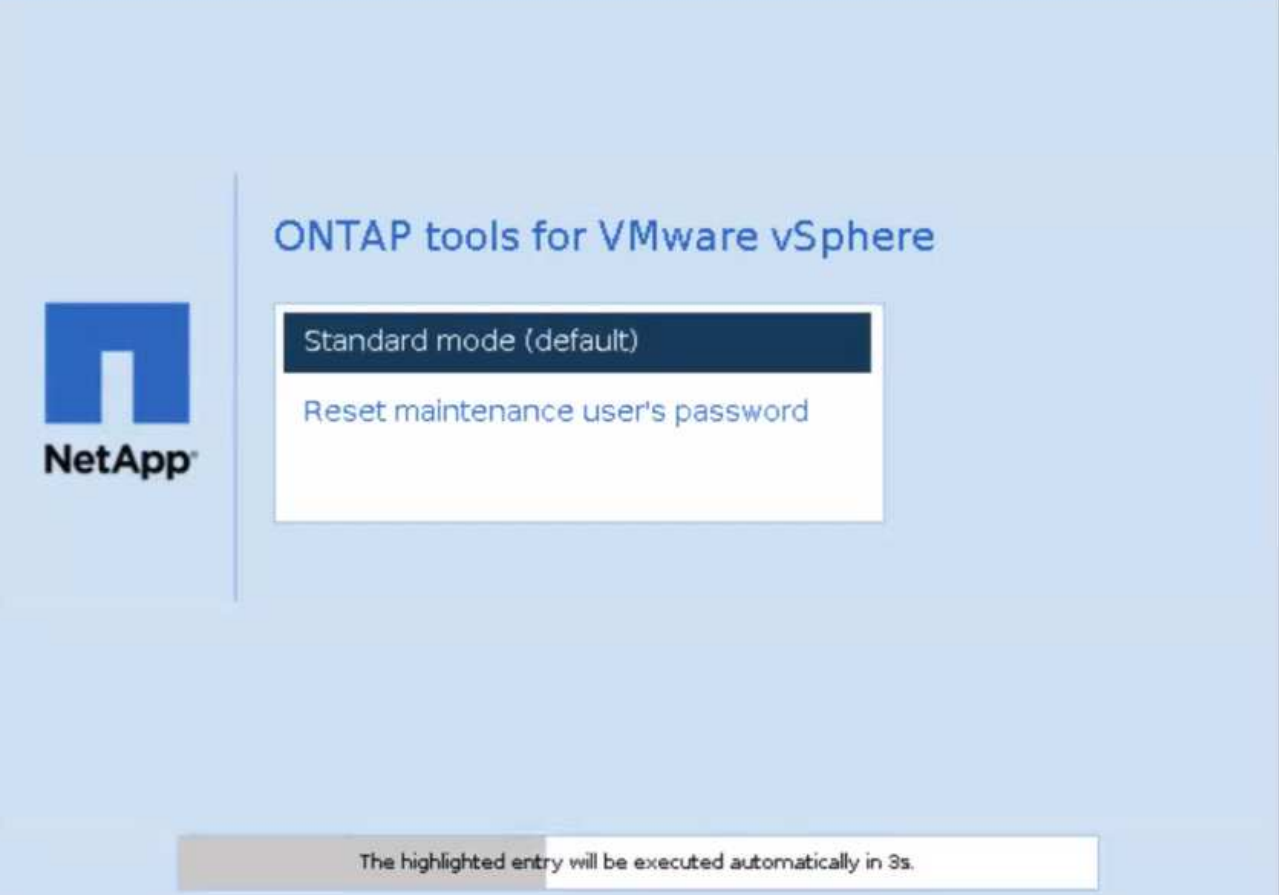

5秒でオプションを選択できます。いずれかのキーを押して進行状況を停止し、グラブメニューをフリ ーズします。

- 3. [メンテナンスユーザのパスワードをリセット|\*オプションを選択します。メンテナンスコンソールが 開きます。
- 4. コンソールで、新しいパスワードの詳細を入力します。パスワードを正常にリセットするには、新し いパスワードと再入力した新しいパスワードの詳細が一致している必要があります。正しいパスワー ドを入力する機会は3回あります。新しいパスワードの入力が完了すると、システムが再起動します。
- 5. Enter キーを押して続行します。 VMでパスワードが更新されます。

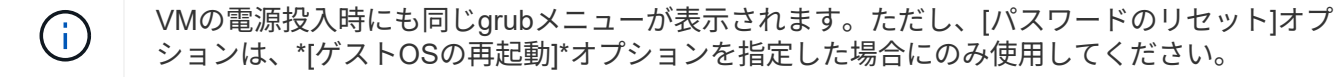

Copyright © 2024 NetApp, Inc. All Rights Reserved. Printed in the U.S.このドキュメントは著作権によって保 護されています。著作権所有者の書面による事前承諾がある場合を除き、画像媒体、電子媒体、および写真複 写、記録媒体、テープ媒体、電子検索システムへの組み込みを含む機械媒体など、いかなる形式および方法に よる複製も禁止します。

ネットアップの著作物から派生したソフトウェアは、次に示す使用許諾条項および免責条項の対象となりま す。

このソフトウェアは、ネットアップによって「現状のまま」提供されています。ネットアップは明示的な保 証、または商品性および特定目的に対する適合性の暗示的保証を含み、かつこれに限定されないいかなる暗示 的な保証も行いません。ネットアップは、代替品または代替サービスの調達、使用不能、データ損失、利益損 失、業務中断を含み、かつこれに限定されない、このソフトウェアの使用により生じたすべての直接的損害、 間接的損害、偶発的損害、特別損害、懲罰的損害、必然的損害の発生に対して、損失の発生の可能性が通知さ れていたとしても、その発生理由、根拠とする責任論、契約の有無、厳格責任、不法行為(過失またはそうで ない場合を含む)にかかわらず、一切の責任を負いません。

ネットアップは、ここに記載されているすべての製品に対する変更を随時、予告なく行う権利を保有します。 ネットアップによる明示的な書面による合意がある場合を除き、ここに記載されている製品の使用により生じ る責任および義務に対して、ネットアップは責任を負いません。この製品の使用または購入は、ネットアップ の特許権、商標権、または他の知的所有権に基づくライセンスの供与とはみなされません。

このマニュアルに記載されている製品は、1つ以上の米国特許、その他の国の特許、および出願中の特許によ って保護されている場合があります。

権利の制限について:政府による使用、複製、開示は、DFARS 252.227-7013(2014年2月)およびFAR 5252.227-19(2007年12月)のRights in Technical Data -Noncommercial Items(技術データ - 非商用品目に関 する諸権利)条項の(b)(3)項、に規定された制限が適用されます。

本書に含まれるデータは商用製品および / または商用サービス(FAR 2.101の定義に基づく)に関係し、デー タの所有権はNetApp, Inc.にあります。本契約に基づき提供されるすべてのネットアップの技術データおよび コンピュータ ソフトウェアは、商用目的であり、私費のみで開発されたものです。米国政府は本データに対 し、非独占的かつ移転およびサブライセンス不可で、全世界を対象とする取り消し不能の制限付き使用権を有 し、本データの提供の根拠となった米国政府契約に関連し、当該契約の裏付けとする場合にのみ本データを使 用できます。前述の場合を除き、NetApp, Inc.の書面による許可を事前に得ることなく、本データを使用、開 示、転載、改変するほか、上演または展示することはできません。国防総省にかかる米国政府のデータ使用権 については、DFARS 252.227-7015(b)項(2014年2月)で定められた権利のみが認められます。

#### 商標に関する情報

NetApp、NetAppのロゴ、<http://www.netapp.com/TM>に記載されているマークは、NetApp, Inc.の商標です。そ の他の会社名と製品名は、それを所有する各社の商標である場合があります。